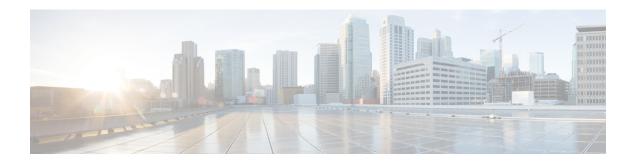

# **Configuring Smart Licensing**

- Prerequisites for Configuring Smart Licensing, on page 1
- Introduction to Smart Licensing, on page 1
- Connecting to CSSM, on page 2
- Linking Existing Licenses to CSSM, on page 4
- Configuring a Connection to CSSM and Setting Up the License Level, on page 4
- Registering a Device on CSSM, on page 16
- Monitoring Smart Licensing Configuration, on page 21
- Configuration Examples for Smart Licensing, on page 22
- Additional References, on page 28
- Feature Information for Smart Licensing, on page 28

# **Prerequisites for Configuring Smart Licensing**

You must have the following in CSSM:

- Cisco Smart Account
- One or more Virtual Account
- User role with proper access rights
- You should have accepted the Smart Software Licensing Agreement on CSSM to register devices.
- Network reachability to https://tools.cisco.com.

# **Introduction to Smart Licensing**

Cisco Smart Licensing is a flexible licensing model that provides you with an easier, faster, and more consistent way to purchase and manage software across the Cisco portfolio and across your organization. And it's secure – you control what users can access. With Smart Licensing you get:

• Easy Activation: Smart Licensing establishes a pool of software licenses that can be used across the entire organization—no more PAKs (Product Activation Keys).

- Unified Management: My Cisco Entitlements (MCE) provides a complete view into all of your Cisco products and services in an easy-to-use portal, so you always know what you have and what you are using.
- License Flexibility: Your software is not node-locked to your hardware, so you can easily use and transfer licenses as needed.

To use Smart Licensing, you must first set up a Smart Account on Cisco Software Central (software.cisco.com). For a more detailed overview on Cisco Licensing, go to cisco.com/go/licensingguide.

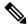

Note

Licenses are managed as *Smart licenses* from Cisco IOS XE Fuji 16.9.1 and later. Right-to-Use licenses are deprecated from Cisco IOS XE Fuji 16.9.1.

## **Overview of CSSM**

CSSM enables you to manage all your Cisco smart software licenses from one centralized portal. With CSSM, you can organize and view your licenses in groups called virtual accounts (collections of licenses and product instances).

You can access the CSSM on <a href="https://software.cisco.com/#">https://software.cisco.com/#</a>, by clicking the Smart Software Licensing link under the License tab.

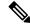

Note

Use a Chrome 32.0, Firefox 25.0, or Safari 6.0.5 web browser to access CSSM. Also, ensure that Javascript 1.5 or a later version is enabled in your browser.

Use the CSSM to do the following tasks:

- Create, manage, or view virtual accounts.
- Create and manage Product Instance Registration Tokens.
- Transfer licenses between virtual accounts or view licenses.
- Transfer, remove, or view product instances.
- Run reports against your virtual accounts.
- Modify your email notification settings.
- · View overall account information.

CSSM Help describes the procedures for carrying out these tasks.

# **Connecting to CSSM**

The following illustration shows the various options available to connect to CSSM:

Figure 1: Connection Options

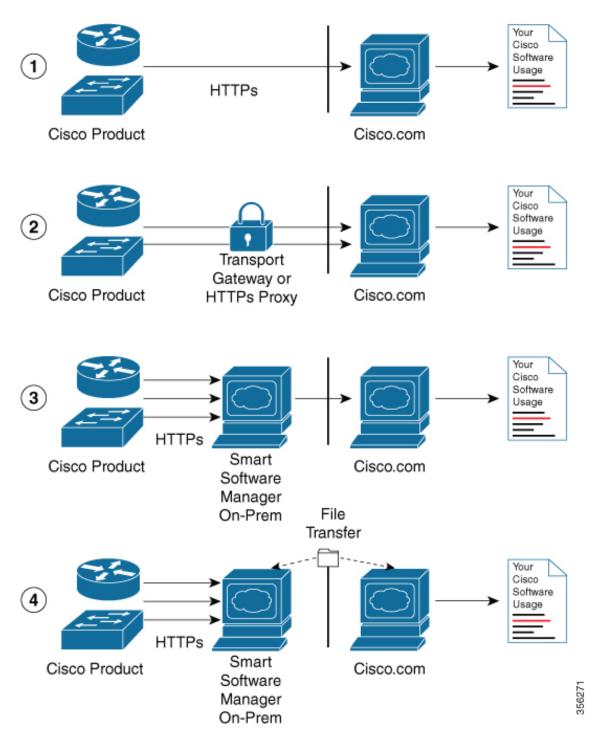

1. Direct cloud access: In this method, Cisco products send usage information directly over the internet to Cisco.com; no additional components are needed for the connection.

- 2. Direct cloud access through an HTTPs proxy: In this method, Cisco products send usage information over the internet through a proxy server either a Call Home Transport Gateway or an off-the-shelf proxy (such as Apache) to Cisco.com.
- **3.** Mediated access through a connected on-premises collector: In this method, Cisco products send usage information to a locally-connected collector, which acts as a local license authority. Periodically, this information is exchanged to keep the databases synchronized.
- 4. Mediated access through a disconnected on-premises collector: In this method, Cisco products send usage information to a local disconnected collector, which acts as a local license authority. Exchange of human-readable information takes place occasionally (maybe once a month) to keep the databases synchronized.

Options 1 and 2 provide an easy connection option, and options 3 and 4 provide a secure environment connection option. Cisco Smart Software Manager On-Prem (formerly known as Cisco Smart Software Manager satellite) provides support for options 3 and 4.

# **Linking Existing Licenses to CSSM**

The following section is required for those licenses that were purchased without a Cisco Smart Account. These licenses will not be available in CSSM after you have upgraded to Cisco IOS XE Fuji 16.9.1. You are requested to contact the Cisco Global Licensing Operations (GLO) team with the following email template. Fill the template with the appropriate information to request linking of your existing licenses to your Cisco Smart Account in CSSM.

## **Email Template:**

To: licensing@cisco.com

Subject: Request for Linking Existing Licenses to Cisco Smart Account

#### **Email Text:**

Cisco.com ID: #####

Smart virtual account name: #####

Smart account domain ID (domain in the form of "xyz.com"): #####

List of UDIs:

List of licenses with count:

Proof of purchase (Please attach your proof of purchase along with this mail)

# Configuring a Connection to CSSM and Setting Up the License Level

The following sections provide information about how to set up a connection to CSSM and set up the license level.

## **Setting Up a Connection to CSSM**

The following steps show how to set up a Layer 3 connection to CSSM to verify network reachability. Skip this section if you already have Layer 3 connectivity to CSSM.

## **SUMMARY STEPS**

- 1. enable
- 2. configure terminal
- **3.** {**ip** | **ipv6**} **name-server** server-address 1 [server-address 2] [server-address 3] [server-address 4] [server-address 5] [server-address 6]
- **4. ip name-server vrf Mgmt-vrf** server-address 1 [server-address 2] [server-address 3] [server-address 4] [server-address 5] [server-address 6]
- 5. ip domain lookup source-interface interface-type interface-number
- 6. ip domain name example.com
- **7. ip host tools.cisco.com** *ip-address*
- **8. interface** *vlan\_id*
- **9. ntp server** *ip-address* [**version** *number*] [**key** *key-id*] [**prefer**]
- **10. switchport access vlan** *vlan\_id*
- 11. ip route ip-address ip-mask subnet mask
- 12. license smart transport callhome
- **13. ip http client source-interface** *interface-type interface-number*
- **14**. exit
- 15. copy running-config startup-config

|        | Command or Action                                                                                                    | Purpose                                                                                        |
|--------|----------------------------------------------------------------------------------------------------|------------------------------------------------------------------------------------------------|
| Step 1 | enable                                                                                                    | Enables privileged EXEC mode.                                                                  |
|        | Example:                                                                                                    | Enter your password, if prompted.                                                              |
|        | Device> enable                                                                                                    |                                                                                                |
| Step 2 | configure terminal                                                                                                    | Enters global configuration mode.                                                              |
|        | Example:                                                                                                    |                                                                                                |
|        | Device# configure terminal                                                                                                    |                                                                                                |
| Step 3 | {ip   ipv6} name-server server-address 1 [server-address 2] [server-address 3] [server-address 4] [server-address 5] [server-address 6] | Configures Domain Name System (DNS).                                                           |
|        | Example:                                                                                                    |                                                                                                |
|        | Device(config)# ip name-server 209.165.201.1<br>209.165.200.225 209.165.201.14 209.165.200.230                                          |                                                                                                |
| Step 4 | ip name-server vrf Mgmt-vrf server-address 1                                                                                            | (Optional) Configures DNS on the VRF interface.                                                |
|        | [server-address 2] [server-address 3] [server-address 4] [server-address 5] [server-address 6]                                          | Note You should configure this command as an alternative to the <b>ip name-server</b> command. |
|        | Example:                                                                                                    |                                                                                                |

|         | Command or Action                                                                                                    | Purpos  | e                                                                                                    |
|---------|----------------------------------------------------------------------------------------------------|---------|----------------------------------------------------------------------------------------------------|
|         | Device(config)# ip name-server vrf Mgmt-vrf<br>209.165.201.1 209.165.200.225 209.165.201.14<br>209.165.200.230                                                                           |         |                                                                                                    |
| Step 5  | ip domain lookup source-interface interface-type interface-number                                                                                                    | ` -     | nal) Configures the source interface for the DNS lookup.                                                                             |
|         | <pre>Example: Device(config) # ip domain lookup source-interface Vlan100</pre>                                                                                                    |         |                                                                                                    |
| Step 6  | ip domain name example.com                                                                                                    | Config  | ures the domain name.                                                                                                    |
|         | <pre>Example: Device(config) # ip domain name example.com</pre>                                                                                                    |         |                                                                                                    |
| Step 7  | <pre>ip host tools.cisco.com ip-address Example:    Device(config) # ip host tools.cisco.com 209.165.201.30</pre>                                                                        |         | nal) Configures static hostname-to-address mappings DNS hostname cache if automatic DNS mapping is ilable.                           |
| Step 8  | interface vlan_id                                                                                                    | Config  | ures a Layer 3 interface.                                                                                                    |
|         | Example:                                                                                                    |         |                                                                                                    |
|         | Device(config)# interface Vlan100 Device(config-if)# ip address 192.0.2.10 255.255.255.0 Device(config-if)# exit                                                                         |         |                                                                                                    |
| Step 9  | ntp server ip-address [version number] [key key-id] [prefer]                                                                                                    |         | a server association with the specified system.  The <b>ntp server</b> command is mandatory to ensure                                |
|         | Example:                                                                                                    |         | that the device time is synchronized with CSSM.                                                                                      |
|         | Device(config) # ntp server 198.51.100.100 version 2 prefer                                                                                                    |         |                                                                                                    |
| Step 10 | switchport access vlan vlan_id  Example:                                                                                                    | carries | nal) Enables the VLAN for which this access port traffic and sets the interface as a nontrunking ged single-VLAN Ethernet interface. |
|         | Device (config) # interface GigabitEthernet1/0/1 Device (config-if) # switchport access vlan 100 Device (config-if) # switchport mode access Device (config-if) # exit Device (config) # |         | This step is to be configured only if the switchport access mode is required.                                                        |
| Step 11 | ip route ip-address ip-mask subnet mask                                                                                                    | Config  | ures a route on the device.                                                                                                    |
|         | Example:                                                                                                    |         | You can configure either a static route or a dynamic route.                                                                          |
|         | Device (config) # ip route 192.0.2.0 255.255.255.255<br>192.0.2.1                                                                                                    |         |                                                                                                    |
|         |                                                                                                    |         |                                                                                                    |

|         | Command or Action                                                                                                    | Purpose                                                                                                    |
|---------|----------------------------------------------------------------------------------------------------|----------------------------------------------------------------------------------------------------|
|         | Example:  Device(config) # license smart transport callhome                                                                                     | Note The license smart transport callhome command is mandatory.                                                                                    |
| Step 13 | <pre>ip http client source-interface interface-type interface-number  Example:    Device(config)# ip http client source-interface Vlan100</pre> | Configures a source interface for the HTTP client.  Note The ip http client source-interface interface-type interface-number command is mandatory. |
| Step 14 | <pre>exit Example: Device(config)# exit</pre>                                                                                                   | (Optional) Exits global configuration mode and returns to privileged EXEC mode.                                                                    |
| Step 15 | copy running-config startup-config  Example:  Device# copy running-config startup-config                                                        | (Optional) Saves your entries in the configuration file.                                                                                           |

## **Configuring the Call Home Service for Direct Cloud Access**

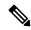

Note

By default, the CiscoTAC-1 profile is already set up on the device. Use the **show call-home profile all** command to check the profile status.

The Call Home service provides email-based and web-based notification of critical system events to CSSM.

To configure and enable the Call Home service, perform this procedure:

#### **SUMMARY STEPS**

- 1. enable
- 2. configure terminal
- 3. call-home
- 4. no http secure server-identity-check
- 5. contact-email-address email-address
- 6. profile CiscoTAC-1
- 7. destination transport-method http
- 8. destination address http url
- 9. active
- 10. no destination transport-method email
- **11**. exit
- **12**. exit
- 13. service call-home
- 14. exit
- 15. copy running-config startup-config

|         | Command or Action                                                                                                    | Purpose                                                          |
|---------|----------------------------------------------------------------------------------------------------|------------------------------------------------------------------|
| Step 1  | enable                                                                                                    | Enables privileged EXEC mode.                                    |
|         | Example:                                                                                                    | Enter your password, if prompted.                                |
|         | Device> enable                                                                                                    |                                                                  |
| Step 2  | configure terminal                                                                                                    | Enters global configuration mode.                                |
|         | Example:                                                                                                    |                                                                  |
|         | Device# configure terminal                                                                                                |                                                                  |
| Step 3  | call-home                                                                                                    | Enters Call Home configuration mode.                             |
|         | Example:                                                                                                    |                                                                  |
|         | Device(config)# call-home                                                                                                 |                                                                  |
| Step 4  | no http secure server-identity-check                                                                                      | Disables server identity check when HTTP connection is           |
|         | Example:                                                                                                    | established.                                                     |
|         | <pre>Device(config-call-home)# no http secure server-identity-check</pre>                                                 |                                                                  |
| Step 5  | contact-email-address email-address                                                                                       | Assigns customer's email address. You can enter up to 200        |
|         | Example:                                                                                                    | characters in email address format with no spaces.               |
|         | Device(config-call-home)# contact-email-addr username@example.com                                                         |                                                                  |
| Step 6  | profile CiscoTAC-1                                                                                                    | By default, the CiscoTAC-1 profile is inactive. To use this      |
|         | Example:                                                                                                    | profile with the Call Home service, you must enable the profile. |
|         | Device(config-call-home)# profile CiscoTAC-1                                                                              | profile.                                                         |
| Step 7  | destination transport-method http                                                                                         | Enables the Call Home service via HTTP.                          |
|         | Example:                                                                                                    |                                                                  |
|         | <pre>Device(config-call-home-profile) # destination transport-method http</pre>                                           |                                                                  |
| Step 8  | destination address http url                                                                                              | Connects to CSSM.                                                |
|         | Example:                                                                                                    |                                                                  |
|         | Device(config-call-home-profile)# destination address http https://tools.cisco.com/its/service/oddce/services/DDCEService |                                                                  |
| Step 9  | active                                                                                                    | Enables the destination profile.                                 |
|         | Example:                                                                                                    |                                                                  |
|         | Device(config-call-home-profile)# active                                                                                  |                                                                  |
| Step 10 | no destination transport-method email                                                                                     | Disables the Call Home service via email.                        |
|         | Example:                                                                                                    |                                                                  |

|         | Command or Action                                                        | Purpose                                                   |
|---------|--------------------------------------------------------------------------|-----------------------------------------------------------|
|         | Device(config-call-home-profile) # no destination transport-method email |                                                           |
| Step 11 | exit                                                                     | Exits Call Home destination profile configuration mode    |
|         | Example:                                                                 | and returns to Call Home configuration mode.              |
|         | Device(config-call-home-profile)# exit                                   |                                                           |
| Step 12 | exit                                                                     | Exits Call Home configuration mode and returns to global  |
|         | Example:                                                                 | configuration mode.                                       |
|         | Device(config-call-home)# exit                                           |                                                           |
| Step 13 | service call-home                                                        | Enables the Call Home feature.                            |
|         | Example:                                                                 |                                                           |
|         | Device(config)# service call-home                                        |                                                           |
| Step 14 | exit                                                                     | Exits global configuration mode and returns to privileged |
|         | Example:                                                                 | EXEC mode.                                                |
|         | Device(config)# exit                                                     |                                                           |
| Step 15 | copy running-config startup-config                                       | (Optional) Saves your entries in the configuration file.  |
|         | Example:                                                                 |                                                           |
|         | Device# copy running-config startup-config                               |                                                           |

# Configuring the Call Home Service for Direct Cloud Access through an HTTPs Proxy Server

The Call Home service can be configured through an HTTPs proxy server. This configuration requires no user authentication to connect to CSSM.

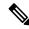

Note

Authenticated HTTPs proxy configurations are not supported.

To configure and enable the Call Home service through an HTTPs proxy, perform this procedure:

#### **SUMMARY STEPS**

- 1. enable
- 2. configure terminal
- 3. call-home
- 4. contact-email-address email-address
- **5. http-proxy** *proxy-address* **proxy-port** *port-number*
- 6. profile CiscoTAC-1
- 7. destination transport-method http
- 8. no destination transport-method email

- **9. profile** *name*
- 10. reporting smart-licensing-data
- 11. destination transport-method http
- 12. destination address http url
- 13. active
- **14.** exit
- **15**. exit
- **16.** service call-home
- 17. ip http client proxy-server proxy-address proxy-port port-number
- **18.** exit
- 19. copy running-config startup-config

|        | Command or Action                                                               | Purpose                                                          |
|--------|---------------------------------------------------------------------------------|------------------------------------------------------------------|
| Step 1 | enable                                                                          | Enables privileged EXEC mode.                                    |
|        | Example:                                                                        | Enter your password, if prompted.                                |
|        | Device> enable                                                                  |                                                                  |
| Step 2 | configure terminal                                                              | Enters global configuration mode.                                |
|        | Example:                                                                        |                                                                  |
|        | Device# configure terminal                                                      |                                                                  |
| Step 3 | call-home                                                                       | Enters Call Home configuration mode.                             |
|        | Example:                                                                        |                                                                  |
|        | Device(config)# call-home                                                       |                                                                  |
| Step 4 | contact-email-address email-address                                             | Configures the default email address as                          |
|        | Example:                                                                        | sch-smart-licensing@cisco.com.                                   |
|        | Device(config-call-home) # contact-email-addr sch-smart-licensing@cisco.com     |                                                                  |
| Step 5 | http-proxy proxy-address proxy-port port-number                                 | Configures the proxy server information to the Call H            |
|        | Example:                                                                        | service.                                                         |
|        | Device(config-call-home)# http-proxy 198.51.100.10 port 3128                    |                                                                  |
| Step 6 | profile CiscoTAC-1                                                              | By default, the CiscoTAC-1 profile is inactive. To use this      |
|        | Example:                                                                        | profile with the Call Home service, you must enable the profile. |
|        | Device(config-call-home)# profile CiscoTAC-1                                    | prome.                                                           |
| Step 7 | destination transport-method http                                               | Enables the Call Home service via HTTP.                          |
|        | Example:                                                                        |                                                                  |
|        | <pre>Device(config-call-home-profile) # destination transport-method http</pre> |                                                                  |

|         | Command or Action                                                                       | Purpose                                                                                                    |
|---------|-----------------------------------------------------------------------------------------|----------------------------------------------------------------------------------------------------|
| Step 8  | no destination transport-method email                                                   | Disables the Call Home service via email.                                                                       |
|         | Example:                                                                                |                                                                                                    |
|         | <pre>Device(config-call-home-profile) # no destination     transport-method email</pre> |                                                                                                    |
| Step 9  | profile name                                                                            | Enters Call Home destination profile configuration mode                                                         |
|         | Example:                                                                                | for the specified destination profile name. If the specified destination profile does not exist, it is created. |
|         | Device(config-call-home)# <b>profile test1</b>                                          | destination prome does not exist, it is created.                                                                |
| Step 10 | reporting smart-licensing-data                                                          | Enables data sharing with the Call Home service via HTTP.                                                       |
|         | Example:                                                                                |                                                                                                    |
|         | <pre>Device(config-call-home-profile) # reporting smart-licensing-data</pre>            |                                                                                                    |
| Step 11 | destination transport-method http                                                       | Enables the HTTP message transport method.                                                                      |
|         | Example:                                                                                |                                                                                                    |
|         | Device(config-call-home-profile) # destination transport-method http                    |                                                                                                    |
| Step 12 | destination address http url                                                            | Connects to CSSM.                                                                                               |
|         | Example:                                                                                |                                                                                                    |
|         | Device(config-call-home-profile) # destination address http                             |                                                                                                    |
|         | https://tools.cisco.com/its/service/oddoe/services/DDCEService                          |                                                                                                    |
| Step 13 | active                                                                                  | Enables the destination profile.                                                                                |
|         | Example:                                                                                |                                                                                                    |
|         | Device(config-call-home-profile)# active                                                |                                                                                                    |
| Step 14 | exit                                                                                    | Exits Call Home destination profile configuration mode                                                          |
|         | Example:                                                                                | and returns to Call Home configuration mode.                                                                    |
|         | Device(config-call-home-profile)# exit                                                  |                                                                                                    |
| Step 15 | exit                                                                                    | Exits Call Home configuration mode and returns to global                                                        |
|         | Example:                                                                                | configuration mode.                                                                                             |
|         | Device(config-call-home)# exit                                                          |                                                                                                    |
| Step 16 | service call-home                                                                       | Enables the Call Home feature.                                                                                  |
|         | Example:                                                                                |                                                                                                    |
|         | Device(config)# service call-home                                                       |                                                                                                    |
| Step 17 | ip http client proxy-server proxy-address proxy-port port-number                        | Enables the Call Home feature.                                                                                  |
|         | Example:                                                                                |                                                                                                    |
|         | Device(config)# ip http client proxy-server 198.51.100.10 port 3128                     |                                                                                                    |

|         | Command or Action                          | Purpose                                                   |
|---------|--------------------------------------------|-----------------------------------------------------------|
| Step 18 | exit                                       | Exits global configuration mode and returns to privileged |
|         | Example:                                   | EXEC mode.                                                |
|         | Device(config)# exit                       |                                                           |
| Step 19 | copy running-config startup-config         | (Optional) Saves your entries in the configuration file.  |
|         | Example:                                   |                                                           |
|         | Device# copy running-config startup-config |                                                           |

## Configuring the Call Home Service for Cisco Smart Software Manager On-Prem

For information about Cisco Smart Software Manager On-Prem (formerly known as Cisco Smart Software Manager satellite), see https://www.cisco.com/c/en/us/buy/smart-accounts/software-manager-satellite.html.

To configure the Call Home service for the Cisco Smart Software Manager On-Prem (formerly known as Cisco Smart Software Manager satellite), perform this procedure:

## **SUMMARY STEPS**

- 1. enable
- 2. configure terminal
- 3. call-home
- 4. no http secure server-identity-check
- **5. profile** *name*
- 6. reporting smart-licensing-data
- 7. destination transport-method http
- 8. destination address http url
- 9. destination preferred-msg-format {long-text | short-text | xml}
- 10. active
- **11.** exit
- **12**. exit
- **13**. **ip http client source-interface** *interface-type interface-number*
- 14. crypto pki trustpoint name
- 15. revocation-check none
- **16**. end
- 17. copy running-config startup-config

|        | Command or Action | Purpose                          |
|--------|-------------------|----------------------------------|
| Step 1 | enable            | Enables privileged EXEC mode.    |
|        | Example:          | Enter your password if prompted. |
|        | Device> enable    |                                  |

|         | Command or Action                                                                  | Purpose                                                                                                    |
|---------|------------------------------------------------------------------------------------|----------------------------------------------------------------------------------------------------|
| Step 2  | configure terminal                                                                 | Enters global configuration mode.                                                                                |
|         | Example:                                                                           |                                                                                                    |
|         | Device# configure terminal                                                         |                                                                                                    |
| Step 3  | call-home                                                                          | Enters Call Home configuration mode.                                                                             |
|         | Example:                                                                           |                                                                                                    |
|         | Device(config)# call-home                                                          |                                                                                                    |
| Step 4  | no http secure server-identity-check                                               | Disables server identity check when HTTP connection is                                                           |
|         | Example:                                                                           | established.                                                                                                    |
|         | <pre>Device(config-call-home)# no http secure server-identity-check</pre>          |                                                                                                    |
| Step 5  | profile name                                                                       | Enters Call Home destination profile configuration mode                                                          |
|         | Example:                                                                           | for the specified destination profile name. If the specified destination profile does not exist, it is created.  |
|         | Device(config-call-home)# profile test1                                            | destination prome does not exist, it is created.                                                                 |
| Step 6  | reporting smart-licensing-data                                                     | Enables data sharing with the Call Home service via HTTP.                                                        |
|         | Example:                                                                           |                                                                                                    |
|         | <pre>Device(config-call-home-profile) # reporting smart-licensing-data</pre>       |                                                                                                    |
| Step 7  | destination transport-method http                                                  | Enables the HTTP message transport method.                                                                       |
|         | Example:                                                                           |                                                                                                    |
|         | <pre>Device(config-call-home-profile) # destination transport-method http</pre>    |                                                                                                    |
| Step 8  | destination address http url                                                       | Configures the destination URL (CSSM) to which Call                                                              |
|         | Example:                                                                           | Home messages are sent.                                                                                          |
|         | <pre>Device(config-call-home-profile) # destination address http</pre>             | Note                                                                                                    |
|         | https://209.165.201.15:443/Transportgateway/services/DeviceRequestHandle           | Ensure the IP address or the fully qualified domain name (FQDN) in the destination URL matches the IP address or |
|         |                                                                                    | the FQDN as configured for the <b>Satellite Name</b> on the                                                      |
|         | Or                                                                                 | Cisco Smart Software Manager On-Prem.                                                                            |
|         | Device(config-call-home-profile) # destination address http                        |                                                                                                    |
|         | http://209.165.201.15:80/Transportgateway/services/DeviceRequestHandles            |                                                                                                    |
| Step 9  | destination preferred-msg-format {long-text   short-text   xml}                    | (Optional) Configures a preferred message format. The default is XML.                                            |
|         | Example:                                                                           |                                                                                                    |
|         | <pre>Device(config-call-home-profile) # destination preferred-msg-format xml</pre> |                                                                                                    |
| Step 10 | active                                                                             | Enables the destination profile. By default, a profile is                                                        |
| -       | Example:                                                                           | enabled when it is created.                                                                                      |

|         | Command or Action                                                                                                    | Purpose                                                                                                    |
|---------|----------------------------------------------------------------------------------------------------|----------------------------------------------------------------------------------------------------|
|         | Device(config-call-home-profile)# active                                                                                                    |                                                                                                    |
| Step 11 | <pre>exit Example: Device(config-call-home-profile)# exit</pre>                                                                              | Exits Call Home destination profile configuration mode and returns to Call Home configuration mode.                                                                    |
| Step 12 | <pre>exit Example: Device(config-call-home)# exit</pre>                                                                                      | Exits Call Home configuration mode and returns to global configuration mode.                                                                                           |
| Step 13 | <pre>ip http client source-interface interface-type interface-number Example: Device(config) # ip http client source-interface Vlan100</pre> | Configures a source interface for the HTTP client.  Note The ip http client source-interface interface-type interface-number command is mandatory for a vrf interface. |
| Step 14 | <pre>crypto pki trustpoint name Example: Device(config) # crypto pki trustpoint SLA-TrustPoint</pre>                                         | (Optional) Declares the trustpoint and a given name and enters ca-trustpoint configuration mode.                                                                       |
| Step 15 | <pre>revocation-check none Example: Device(ca-trustpoint)# revocation-check none</pre>                                                       | (Optional) Specifies that certificate checking is ignored.                                                                                                    |
| Step 16 | <pre>end Example: Device(ca-trustpoint)# end</pre>                                                                                           | (Optional) Exits ca-trustpoint configuration mode and returns to privileged EXEC mode.                                                                                 |
| Step 17 | <pre>copy running-config startup-config Example: Device# copy running-config startup-config</pre>                                            | (Optional) Saves your entries in the configuration file.                                                                                                    |

## **Configuring the License Level**

This procedure is optional. You can use this procedure to:

- Downgrade or upgrade licenses.
- Enable or disable an evaluation or extension license
- Clear an upgrade license

The required license level(s) needs to be configured on the device before registering. The following are the license levels available for Cisco Catalyst 9000 Series Switches:

Base licenses

- Network Essentials
- Network Advantage (includes Network Essentials)

Add-on licenses—These can be subscribed for a fixed term of three, five, or seven years.

- Digital Networking Architecture (DNA) Essentials
- DNA Advantage (includes DNA Essentials)

To configure the license levels, follow this procedure:

## **SUMMARY STEPS**

- 1. enable
- 2. configure terminal
- 3. license boot level license\_level
- 4. exit
- 5. write memory
- 6. show version
- 7. reload

|        | Command or Action                                                 | Purpose                                      |
|--------|-------------------------------------------------------------------|----------------------------------------------|
| Step 1 | enable                                                            | Enables privileged EXEC mode.                |
|        | Example:                                                          | Enter your password, if prompted.            |
|        | Device> enable                                                    |                                              |
| Step 2 | configure terminal                                                | Enters global configuration mode.            |
|        | Example:                                                          |                                              |
|        | Device# configure terminal                                        |                                              |
| Step 3 | license boot level license_level                                  | Activates the licenses on the switch.        |
|        | Example:                                                          |                                              |
|        | <pre>Device(config) # license boot level network-essentials</pre> |                                              |
| Step 4 | exit                                                              | Returns to the privileged EXEC mode.         |
|        | Example:                                                          |                                              |
|        | Device(config)# exit                                              |                                              |
| Step 5 | write memory                                                      | Saves the license information on the switch. |
|        | Example:                                                          |                                              |
|        | Device# write memory                                              |                                              |
| Step 6 | show version                                                      | Shows license-level information.             |
|        | Example:                                                          |                                              |

|        | Command or Action                                              | Purpose             |
|--------|----------------------------------------------------------------|---------------------|
|        | Device# show version                                           |                     |
|        | Technology-package Current Type Technology-package Next reboot |                     |
|        | network-essentials Smart License network-essentials            |                     |
|        | None Subscription Smart<br>License None                        |                     |
| Step 7 | reload                                                         | Reloads the device. |
|        | Example:                                                       |                     |
|        | Device# reload                                                 |                     |

# Registering a Device on CSSM

To register a device on CSSM, you must do the following tasks:

- 1. Generate a unique token from the CSSM.
- **2.** Register the device with the generated token.

On successful registration, the device will receive an identity certificate. This certificate is saved on your device and automatically used for all future communications with Cisco. CSSM will attempt to renew the registration information every 30 days..

Additionally, license usage data is collected and a report is sent to you every month. If required, you can configure your Call Home settings to filter out sensitive information (like hostname, username and password) from the usage report.

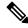

Note

Downgrading a device from Cisco IOS XE Fuji 16.9.1 to any prior release will migrate the smart license to traditional license. All smart license information on the device will be removed. In case the device needs to be upgraded back to Cisco IOS XE Fuji 16.9.1, the license status will remain in evaluation mode until the device is registered again in CSSM.

## Generating a New Token from CSSM

Tokens are generated to register new product instances to the virtual account.

- Step 1 Log in to CSSM from https://software.cisco.com/#.
  - You must log in to the portal using the username and password provided by Cisco.
- **Step 2** Click the **Inventory** tab.
- **Step 3** From the **Virtual Account** drop-down list, choose the required virtual account.
- Step 4 Click the General tab.

## Step 5 Click New Token.

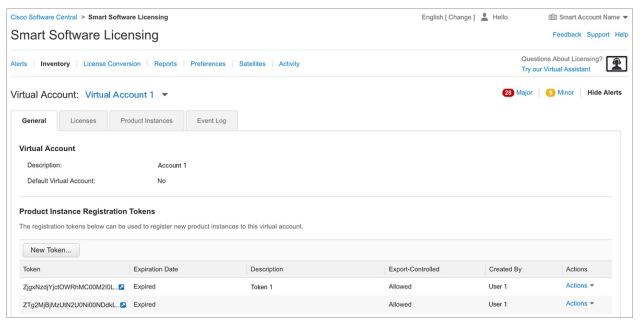

The Create Registration Token window is displayed.

- **Step 6** In the **Description** field, enter the token description.
- **Step 7** In the **Expire After** field, enter the number of days the token must be active.
- **Step 8** (Optional) In the **Max. Number of Uses** field, enter the maximum number of uses allowed after which the token expires.

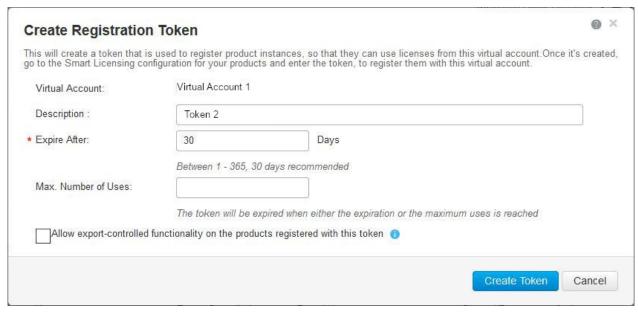

Step 9 Check the Allow export-controlled functionality on the products registered with this token checkbox.

Enabling this checkbox ensures Cisco compliance with US and country-specific export policies and guidelines. For more information, see https://www.cisco.com/c/en/us/about/legal/global-export-trade.html.

**Step 10** Click **Create Token** to create a token.

**Step 11** After the token is created, click **Copy** to copy the newly created token.

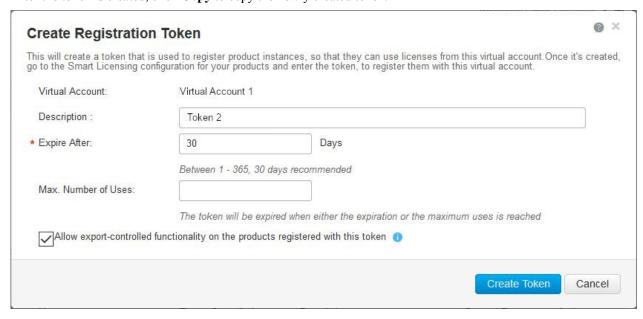

## Registering a Device with the New Token

To register a device with the new token, perform this procedure:

#### **SUMMARY STEPS**

- 1. enable
- 2. license smart register idtoken token\_ID
- 3. write memory

|        | Command or Action                                                                                       | Purpose                                                 |
|--------|----------------------------------------------------------------------------------------------------|---------------------------------------------------------|
| Step 1 | enable                                                                                                  | Enables privileged EXEC mode.                           |
|        | Example:                                                                                                | Enter your password, if prompted.                       |
|        | Device> enable                                                                                          |                                                         |
| Step 2 | license smart register idtoken token_ID                                                                 | Registers the device with the back-end server using the |
|        | Example:                                                                                                | token generated from CSSM.                              |
|        | Device# license smart register idtoken<br>\$T14UytrNXBzbEs1ck8veUtWaG5abnZJOFdDa1FwbVRa%0Ab1RMbz0%3D%0A |                                                         |
| Step 3 | write memory                                                                                            | Saves the license information on the device.            |
|        | Example:                                                                                                |                                                         |
|        | Device# write memory                                                                                    |                                                         |

## **Verifying the License Status After Registration**

To verify the status of a license after registration, use the **show license all** command.

```
Device> enable
Device# show license all
Smart Licensing Status
______
Smart Licensing is ENABLED
Registration:
  Status: REGISTERED
  Smart Account: Smart Account Name
 Virtual Account: Virtual Account 1
  Export-Controlled Functionality: Not Allowed
  Initial Registration: SUCCEEDED on Jul 27 08:38:44 2018 EDT
  Last Renewal Attempt: None
  Next Renewal Attempt: Jan 23 08:38:44 2019 EDT
  Registration Expires: Jul 27 08:32:51 2019 EDT
License Authorization:
  Status: AUTHORIZED on Jul 27 08:38:49 2018 EDT
  Last Communication Attempt: SUCCEEDED on Jul 27 08:38:49 2018 EDT
  Next Communication Attempt: Aug 26 08:38:49 2018 EDT
 Communication Deadline: Oct 25 08:32:57 2018 EDT
Utility:
 Status: DISABLED
Data Privacy:
 Sending Hostname: yes
   Callhome hostname privacy: DISABLED
    Smart Licensing hostname privacy: DISABLED
  Version privacy: DISABLED
Transport:
  Type: Callhome
License Usage
_____
C9400 DNA Advantage (dna advantage-C9400):
  Description: C9400 DNA Advantage
  Count: 1
  Version: 1.0
  Status: AUTHORIZED
C9400 Network Advantage (advantagek9-C9400):
  Description: C9400 Network Advantage
  Count: 2
  Version: 1.0
  Status: AUTHORIZED
Product Information
_____
UDI: PID:C9410R, SN:FXS2132Q0GU
HA UDI List:
   Active:PID:C9410R,SN:FXS2132Q0GU
   Standby:PID:C9410R,SN:FXS2132Q0GU
Agent Version
```

```
Smart Agent for Licensing: 4.4.13_rel/116
Component Versions: SA:(1_3_dev)1.0.15, SI:(dev22)1.2.1, CH:(rel5)1.0.3, PK:(dev18)1.0.3
Reservation Info
------
License reservation: DISABLED
```

## **Canceling a Device's Registration in CSSM**

When your device is taken off the inventory, shipped elsewhere for redeployment, or returned to Cisco for replacement using the return merchandise authorization (RMA) process, you can use the **deregister** command to cancel the registration of your device.

To cancel device registration, follow this procedure:

## Before you begin

Layer 3 connection to CSSM must be available to successfully deregister the device.

## **SUMMARY STEPS**

- 1. enable
- 2. license smart deregister

|        | Command or Action                | Purpose                                                                                                    |
|--------|----------------------------------|----------------------------------------------------------------------------------------------------|
| Step 1 | enable                           | Enables privileged EXEC mode.                                                                                     |
|        | Example:                         | Enter your password, if prompted.                                                                                 |
|        | Device> enable                   |                                                                                                    |
| Step 2 | license smart deregister         | Cancels the device's registration, and sends the device int                                                       |
|        | Fvamnio                          | evaluation mode. All smart licensing entitlements and certificates on the corresponding platform are removed. The |
|        | Device# license smart deregister | device product instance stored on CSSM is also removed.                                                           |

# **Monitoring Smart Licensing Configuration**

Use the following commands in privileged EXEC mode to monitor smart licensing configuration.

Table 1: Commands to Monitor Smart Licensing Configuration

| Command                   | Purpose                                                                                                    |
|---------------------------|----------------------------------------------------------------------------------------------------|
| show license status       | Displays the compliance status of smart licensing. The following is the list of possible statuses:                                                                                                    |
|                           | <ul> <li>Enabled: Indicates that smart licensing is<br/>enabled.</li> </ul>                                                                                                    |
|                           | <ul> <li>Waiting: Indicates the initial state after your<br/>device has made a license entitlement request.</li> <li>The device establishes communication with<br/>Cisco and successfully registers itself with the<br/>CSSM.</li> </ul>                                                                            |
|                           | • Registered: Indicates that your device is able to communicate with the CSSM, and is authorized to initiate requests for license entitlements.                                                                                                    |
|                           | • Authorized: Indicates that your device is in Compliance status and is authorized to use the requested type and count of licenses. The Authorization status has a lifetime of 90 days. At the end of 30 days, the device will send a new entitlement authorization request to the CSSM to renew the authorization. |
|                           | <ul> <li>Out Of Compliance: Indicates that one or more<br/>of your licenses are out of compliance. You must<br/>buy additional licenses.</li> </ul>                                                                                                    |
|                           | • Eval Mode: You must register the device with<br>the CSSM within 90 days (of device usage).<br>Otherwise, your device's evaluation period will<br>expire.                                                                                                    |
|                           | • Evaluation Period Expired: At the end of 90 days, if your device has not registered, the device enters Evaluation Expired mode.                                                                                                    |
| show license all          | Displays all the entitlements in use. Additionally, it shows the associated licensing certificates, compliance status, UDI, and other details.                                                                                                    |
| show tech-support license | Displays the detailed debug output.                                                                                                    |
| show license usage        | Displays the license usage information.                                                                                                    |

| Command              | Purpose                                          |
|----------------------|--------------------------------------------------|
| show license summary | Displays the summary of all the active licenses. |

# **Configuration Examples for Smart Licensing**

The following sections provide various Smart Licensing configuration examples.

## **Example: Viewing the Call Home Profile**

## **Example**

To display the Call Home profile, use the **show call-home profile all** command:

```
Device> enable
Device# show call-home profile all
Profile Name: CiscoTAC-1
   Profile status: ACTIVE
   Profile mode: Full Reporting
   Reporting Data: Smart Call Home, Smart Licensing
   Preferred Message Format: xml
   Message Size Limit: 3145728 Bytes
   Transport Method: http
   HTTP address(es): https://tools.cisco.com/its/service/oddce/services/DDCEService
   Other address(es): default
   Periodic configuration info message is scheduled every 1 day of the month at 09:15
    Periodic inventory info message is scheduled every 1 day of the month at 09:00
                            Severity
   Alert-group
   crash
                            debug
   diagnostic
                            minor
   environment
                            warning
   inventory
                           normal
   Syslog-Pattern Severity
   APF-.-WLC_.*
                            warning
                           major
```

## **Example: Viewing the License Information Before Registering**

#### Example

To display the license entitlements, use the **show license all** command:

```
Device> enable
Device# show license all
```

```
Smart Licensing Status
______
Smart Licensing is ENABLED
Registration:
 Status: UNREGISTERED
 Export-Controlled Functionality: Not Allowed
License Authorization:
 Status: EVAL MODE
 Evaluation Period Remaining: 68 days, 0 hours, 30 minutes, 5 seconds
Utility:
 Status: DISABLED
Data Privacy:
 Sending Hostname: yes
   Callhome hostname privacy: DISABLED
   Smart Licensing hostname privacy: DISABLED
 Version privacy: DISABLED
Transport:
 Type: Callhome
License Usage
_____
C9400 DNA Advantage (dna_advantage-C9400):
 Description: C9400 DNA Advantage
 Count: 1
 Version: 1.0
 Status: EVAL MODE
C9400 Network Advantage (advantagek9-C9400):
 Description: C9400 Network Advantage
 Count: 2
 Version: 1.0
 Status: EVAL MODE
Product Information
_____
UDI: PID:C9410R, SN:FXS2132Q0GU
HA UDI List:
   Active:PID:C9410R,SN:FXS2132Q0GU
   Standby:PID:C9410R, SN:FXS2132Q0GU
Agent Version
Smart Agent for Licensing: 4.4.13 rel/116
Component Versions: SA:(1 3 dev)1.0.15, SI:(dev22)1.2.1, CH:(rel5)1.0.3, PK:(dev18)1.0.3
Reservation Info
License reservation: DISABLED
```

## **Example**

To display the license usage information, use the **show license usage** command:

```
Device> enable
Device# show license usage

License Authorization:
   Status: EVAL MODE
   Evaluation Period Remaining: 68 days, 0 hours, 29 minutes, 38 seconds

C9400 DNA Advantage (dna_advantage-C9400):
   Description: C9400 DNA Advantage
   Count: 1
   Version: 1.0
   Status: EVAL MODE

C9400 Network Advantage (advantagek9-C9400):
   Description: C9400 Network Advantage
   Count: 2
   Version: 1.0
   Status: EVAL MODE
```

## **Example**

To display all the license summaries, use the **show license summary** command:

```
Device> enable
Device# show license summary
Smart Licensing is ENABLED
Registration:
 Status: UNREGISTERED
 Export-Controlled Functionality: Not Allowed
License Authorization:
 Status: EVAL MODE
 Evaluation Period Remaining: 68 days, 0 hours, 29 minutes, 33 seconds
License Usage:
                        Entitlement tag
 License
                                                    Count Status
                         (dna_advantage-C9400) 1 EVAL MODE
                                                        2 EVAL MODE
                         (advantagek9-C9400)
```

## **Example**

To display the license status information, use the **show license status** command:

```
Device> enable
Device# show license status

Smart Licensing is ENABLED

Utility:
   Status: DISABLED

Data Privacy:
   Sending Hostname: yes
   Callhome hostname privacy: DISABLED
   Smart Licensing hostname privacy: DISABLED
```

```
Version privacy: DISABLED

Transport:
   Type: Callhome

Registration:
   Status: UNREGISTERED
   Export-Controlled Functionality: Not Allowed

License Authorization:
   Status: EVAL MODE
   Evaluation Period Remaining: 68 days, 0 hours, 29 minutes, 35 seconds
```

## **Example: Registering a Device**

#### **Example**

To register a device, use the **license smart register idtoken** command:

```
Device> enable
Device# license smart register idtoken
Tl4UytrNXBzbEs1ck8veUtWaG5abnZJOFdDa1FwbVRa%0Ab1RMbz0%3D%0A
Device# write memory
```

## **Example: Viewing the License Status After Registering**

#### **Example**

To display the license entitlements, use the **show license all** command:

```
Device> enable
Device# show license all
Smart Licensing Status
______
Smart Licensing is ENABLED
Registration:
  Status: REGISTERED
  Smart Account: Smart Account Name
 Virtual Account: Virtual Account 1
  Export-Controlled Functionality: Not Allowed
  Initial Registration: SUCCEEDED on Jul 27 08:38:44 2018 EDT
  Last Renewal Attempt: None
  Next Renewal Attempt: Jan 23 08:38:44 2019 EDT
  Registration Expires: Jul 27 08:32:51 2019 EDT
License Authorization:
  Status: AUTHORIZED on Jul 27 08:38:49 2018 EDT
  Last Communication Attempt: SUCCEEDED on Jul 27 08:38:49 2018 EDT
  Next Communication Attempt: Aug 26 08:38:49 2018 EDT
  Communication Deadline: Oct 25 08:32:57 2018 EDT
Utility:
 Status: DISABLED
```

```
Data Privacy:
  Sending Hostname: yes
   Callhome hostname privacy: DISABLED
   Smart Licensing hostname privacy: DISABLED
  Version privacy: DISABLED
Transport:
 Type: Callhome
License Usage
_____
C9400 DNA Advantage (dna advantage-C9400):
  Description: C9400 DNA Advantage
  Count: 1
  Version: 1.0
  Status: AUTHORIZED
C9400 Network Advantage (advantagek9-C9400):
  Description: C9400 Network Advantage
  Count: 2
  Version: 1.0
 Status: AUTHORIZED
Product Information
______
UDI: PID: C9410R, SN: FXS213200GU
HA UDI List:
   Active: PID: C9410R, SN: FXS2132Q0GU
   Standby:PID:C9410R,SN:FXS2132Q0GU
Agent Version
Smart Agent for Licensing: 4.4.13 rel/116
Component Versions: SA:(1 3 dev)1.0.15, SI:(dev22)1.2.1, CH:(rel5)1.0.3, PK:(dev18)1.0.3
Reservation Info
______
License reservation: DISABLED
```

## **Example**

To display license usage information, use the **show license usage** command:

```
Device> enable
Device# show license usage
License Authorization:
   Status: AUTHORIZED on Jul 27 08:38:49 2018 EDT

C9400 DNA Advantage (dna_advantage-C9400):
   Description: C9400 DNA Advantage
   Count: 1
   Version: 1.0
   Status: AUTHORIZED

C9400 Network Advantage (advantagek9-C9400):
   Description: C9400 Network Advantage
   Count: 2
```

Version: 1.0 Status: AUTHORIZED

## **Example**

To display all the license summaries, use the **show license summary** command:

```
Device> enable
Device# show license summary
Smart Licensing is ENABLED
Registration:
 Status: REGISTERED
 Smart Account: Smart Account Name
 Virtual Account: Virtual Account 1
 Export-Controlled Functionality: Not Allowed
 Last Renewal Attempt: None
 Next Renewal Attempt: Jan 23 08:38:43 2019 EDT
License Authorization:
 Status: AUTHORIZED
 Last Communication Attempt: SUCCEEDED
 Next Communication Attempt: Aug 26 08:38:48 2018 EDT
License Usage:
                      Entitlement tag
 License
                                                 Count Status
  ______
 C9400 DNA Advantage (dna advantage-C9400)
                                               1 AUTHORIZED
2 AUTHORIZED
 C9400 Network Advantage (advantagek9-C9400)
```

## **Example**

To display the license status information, use the **show license status** command:

```
Device> enable
Device# show license status
Smart Licensing is ENABLED
Utility:
 Status: DISABLED
Data Privacy:
  Sending Hostname: yes
    Callhome hostname privacy: DISABLED
    Smart Licensing hostname privacy: DISABLED
 Version privacy: DISABLED
Transport:
  Type: Callhome
Registration:
 Status: REGISTERED
  Smart Account: Smart Account Name
 Virtual Account: Virtual Account 1
  Export-Controlled Functionality: Not Allowed
  Initial Registration: SUCCEEDED on Jul 27 08:38:44 2018 EDT
  Last Renewal Attempt: None
  Next Renewal Attempt: Jan 23 08:38:44 2019 EDT
  Registration Expires: Jul 27 08:32:51 2019 EDT
```

License Authorization:
Status: AUTHORIZED on Jul 27 08:38:49 2018 EDT
Last Communication Attempt: SUCCEEDED on Jul 27 08:38:49 2018 EDT
Next Communication Attempt: Aug 26 08:38:49 2018 EDT
Communication Deadline: Oct 25 08:32:57 2018 EDT

# **Additional References**

#### **Related Documents**

| Related Topic                        | Document Title                       |
|--------------------------------------|--------------------------------------|
| Cisco Smart Software Manager Help    | Smart Software Manager Help          |
| Cisco Smart Software Manager On-Prem | Cisco Smart Software Manager On-Prem |

#### **Technical Assistance**

| Description                                                                                                    | Link                         |
|----------------------------------------------------------------------------------------------------|------------------------------|
| The Cisco Support website provides extensive online resources, including documentation and tools for troubleshooting and resolving technical issues with Cisco products and technologies.                                                                   | http://www.cisco.com/support |
| To receive security and technical information about your products, you can subscribe to various services, such as the Product Alert Tool (accessed from Field Notices), the Cisco Technical Services Newsletter, and Really Simple Syndication (RSS) Feeds. |                              |
| Access to most tools on the Cisco Support website requires a Cisco.com user ID and password.                                                                                                    |                              |

# **Feature Information for Smart Licensing**

The following table provides release information about the feature or features described in this module. This table lists only the software release that introduced support for a given feature in a given software release train. Unless noted otherwise, subsequent releases of that software release train also support that feature.

Use Cisco Feature Navigator to find information about platform support and Cisco software image support. To access Cisco Feature Navigator, go to <a href="https://cfnng.cisco.com/">https://cfnng.cisco.com/</a>. An account on Cisco.com is not required.

Table 2: Feature Information for Smart Licensing

| Feature Name       | Releases                    | Feature Information                                                                                                    |
|--------------------|-----------------------------|----------------------------------------------------------------------------------------------------|
| Smart<br>Licensing | Cisco IOS XE Fuji<br>16.9.1 | Smart Licensing is a cloud-based, software license management solution that allows you to manage and track the status of your license, hardware and software usage trends. |

**Feature Information for Smart Licensing**